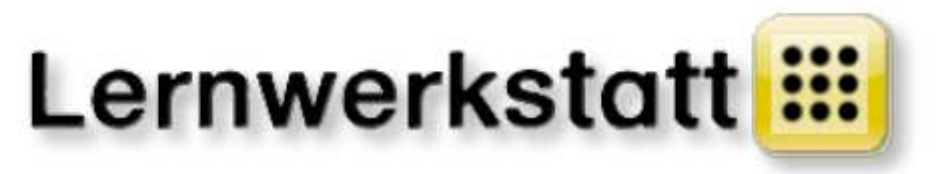

# **Handbuch**

\_\_\_\_\_\_\_\_\_\_\_\_\_\_\_\_\_\_\_\_\_\_\_\_\_\_\_\_\_\_\_\_\_\_\_\_\_\_\_\_\_\_\_\_\_\_\_\_\_\_\_\_\_\_\_\_\_\_\_\_\_\_

**VERLAGSGES. MBH**: Medienwerkstatt Mühlacker Verlagsgesellschaft mbH Pappelweg 3 75417 Mühlacker Telefon: 07041/83343 http://www.medienwerkstatt.de

**PROGRAMMIDEE**:

Ralf zur Linde

# **INHALTSVERZEICHNIS**

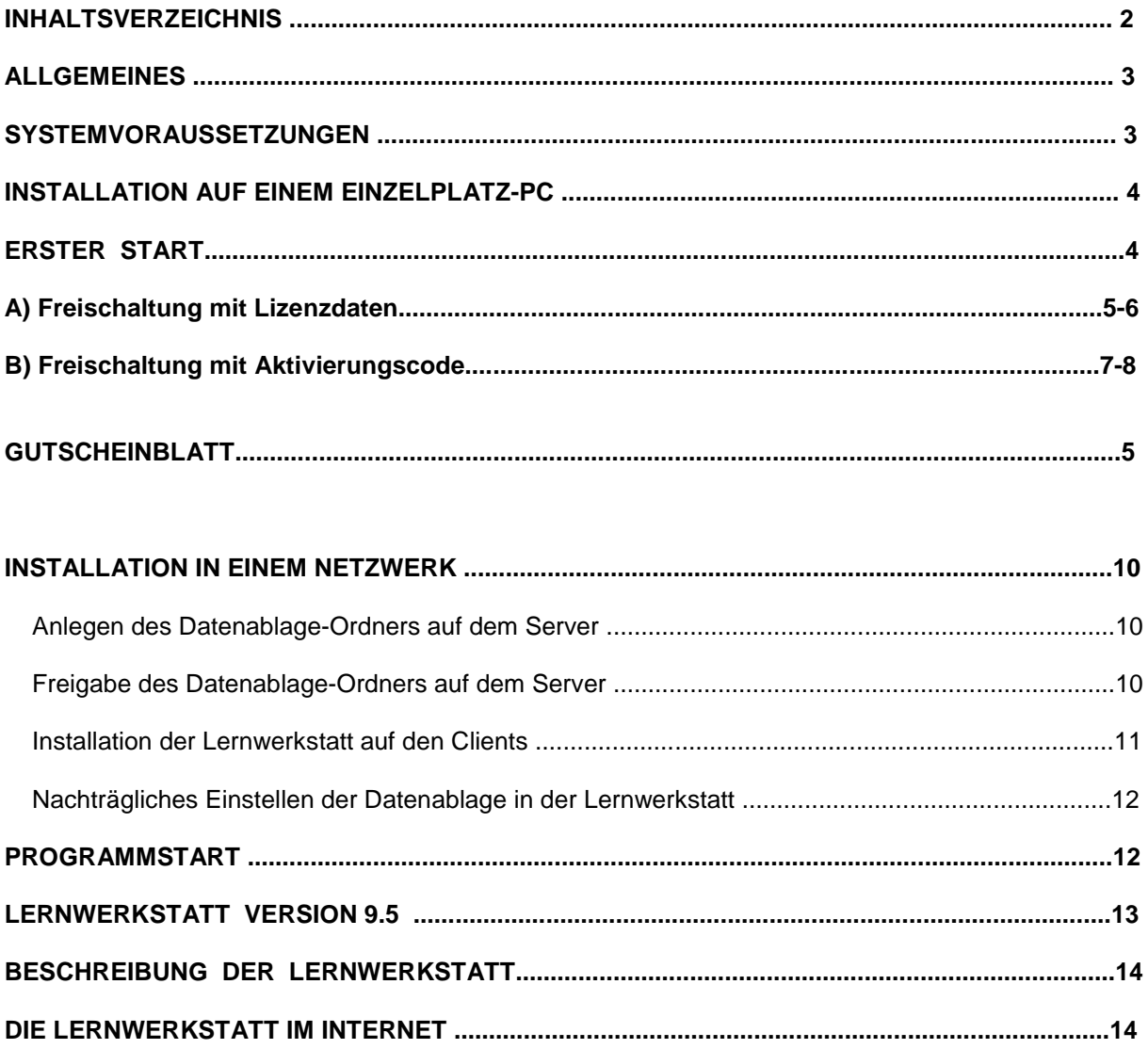

# **ALLGEMEINES**

Das vorliegende Programm verfügt über mehr als 250 verschiedene Übungen. Sie beziehen sich auf die Bereiche Mathematik, Deutsch, Wissen, Fremdsprachen und Logik für die Klassen 1 bis 4, für die Klassen der Orientierungsstufe 5 und 6 sowie für zahlreiche Förderschulklassen.

Jede Übung besteht aus einer Aufgabe oder einer Aufgabenfolge. Der Schüler bearbeitet eine solche Aufgabe oder Aufgabenfolge und lässt die Lösung vom Computer überprüfen. Bei richtiger Lösung dreht sich ein Stern. Bei falscher Lösung erscheint ein zwinkerndes Auge ("Schau genau!"). Zugleich wird die Fehlerquelle gelb markiert und/oder es erscheint ein Hinweis. Der Schüler kann die Lösung der Aufgabe überdenken und sich dazu ggf. Hilfestellungen wie Zahlenstrahl, Wörterbuch, Taschenrechner u. a. heranziehen.

Zur Differenzierung können die meisten Übungen in unterschiedlichen Schwierigkeitsgraden bearbeitet werden. Die Schwierigkeitsgrade werden durch bis zu vier verschiedene Stern-Typen gekennzeichnet.

Die Sterne, die der übende Schüler erhält, werden auf einem individuellen Konto gespeichert. Diese Schülerkonten befinden sich in Klassen, die ebenfalls frei benannt werden können (z. B. "1a", "2c", "4e", "Schulze-Klasse", "Förder 1", "Förder 2", "Deutschtraining" usw.).

Manche Übungen speichern keine Sterne, sondern andere Speicherinhalte. Dies können beispielsweise Bestzeiten ("Kopfrechnen"), selbst verfasste Texte und Bilder ("Schreiben – Malen – Drucken") oder Levelnummern ("Pushy") sein. Einige Übungen speichern auch gar keine Inhalte; so zum Beispiel "Vokabeln sprechen" oder "PlayQuest".

Ab Version 9 zählt die Lernwerkstatt auch alle Fehlversuche im Kinderkonto. Die Kontoansicht im Lehrkraftmodus zeigt Fehlversuche in roten Ziffern an. Die Kontoansicht im Schülermodus zeigt die Fehlversuche aus pädagogischen Gründen NICHT an. Die im Hintergrund stets mitlaufende Protokollierung notiert Übungsbeginn, -dauer und -ende sowie Punkte- und Fehlerzuwachs während der Übungszeit.

Viele Übungen können durch die Lehrkraft speziell für die Schüler der eigenen Klasse inhaltlich erstellt und bearbeitet werden. Zu diesem Zweck ist in das Programm ein entsprechender Lehrkraft-Modus integriert. Hier kann die Lehrkraft zahlreiche Einstellungen bezüglich der Übungsinhalte und des Schwierigkeitsgrades vornehmen. Die Übungen können dadurch an den Unterricht individuell angepasst werden. Dabei handelt es sich z. B. um Lernwörter für den Grundwortschatz, um Lern-Texte, um Aufgaben-Karten, um Hot-Spot-Karten, um Vokabeln uvm.

Das Programm "Lernwerkstatt" ist wochenplanfähig. Die Lehrkraft kann die Konten der Schüler jederzeit einsehen und den Leistungsfortschritt innerhalb einer Woche (oder eines anderen planmäßig abgesteckten Zeitraums) ablesen.

# **SYSTEMVORAUSSETZUNGEN**

Betriebssystem: **Windows XP, Vista, Windows 7, Windows 8, Windows 8.1, Server 2003 (R2), Server 2008 (R2), Server 2012** 

Arbeitsspeicher: **mindestens 512 MB RAM** 

Soundkarte: **erforderlich** 

Grafikeinstellungen:

**mind. 16-Bit-Farben bei einer Mindest-Auflösung von 800x600 (optimal: 1024x768 Pixel).**  Eine einwandfreie Anzeige haben Sie nur dann, wenn Sie Schriftgrad "Normal" bzw. DPI-Einstellung "Normalgröße 96 DPI" bzw. "Kleine Schriftarten" aktiviert haben (siehe Systemsteuerung: Anzeige bzw. Desktop-Einstellungen).

## **INSTALLATION AUF EINEM EINZELPLATZ-PC**

Zur Installation des Programms sind die folgenden Punkte dringend zu berücksichtigen:

\* Zur Installation sind Administratorrechte erforderlich

\* Security Software (wie Kaspersky, Norton, Gdata, Avira, etc.) zur Installation deaktivieren

\* Auch beim ersten Programmstart sollte die Schutzsoftware noch deaktiviert sein

\* Zum Download des Installationsprogramms, zur Freischaltung und zum Bezug der Datenablage ist eine Internetverbindung erforderlich.

Zur Installation der Lernwerkstatt auf einem Einzelplatz-PC (also einem PC, der sich nicht in einem Schulungsnetzwerk befindet) laden Sie das Installationsprogramm von unserer Webseite auf Ihren Rechner.

Link:

medienwerkstatt-online.de/f/Lws95p

Starten Sie anschließend das heruntergeladene Installationsprogramm. Wenige Sekunden später öffnet sich ein Fenster mit den Lizenzbestimmungen. Bitte bestätigen Sie diese durch Anklicken von "Akzeptieren". Die Programm-Installation wird gestartet. Folgen Sie dem weiteren Dialog des Installationsprogramms.

# **ERSTER START**

Nach erfolgreicher Installation starten Sie die Lernwerkstatt durch Doppelklick auf das Programm-Icon auf dem Desktop:

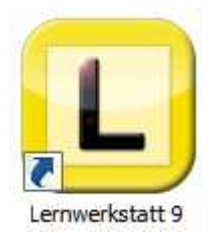

Da die Lernwerkstatt in der Regel noch nicht lizenziert sein wird, zeigt sich zunächst das entsprechende Fenster für die **Freischaltung-Lizenzierung**.

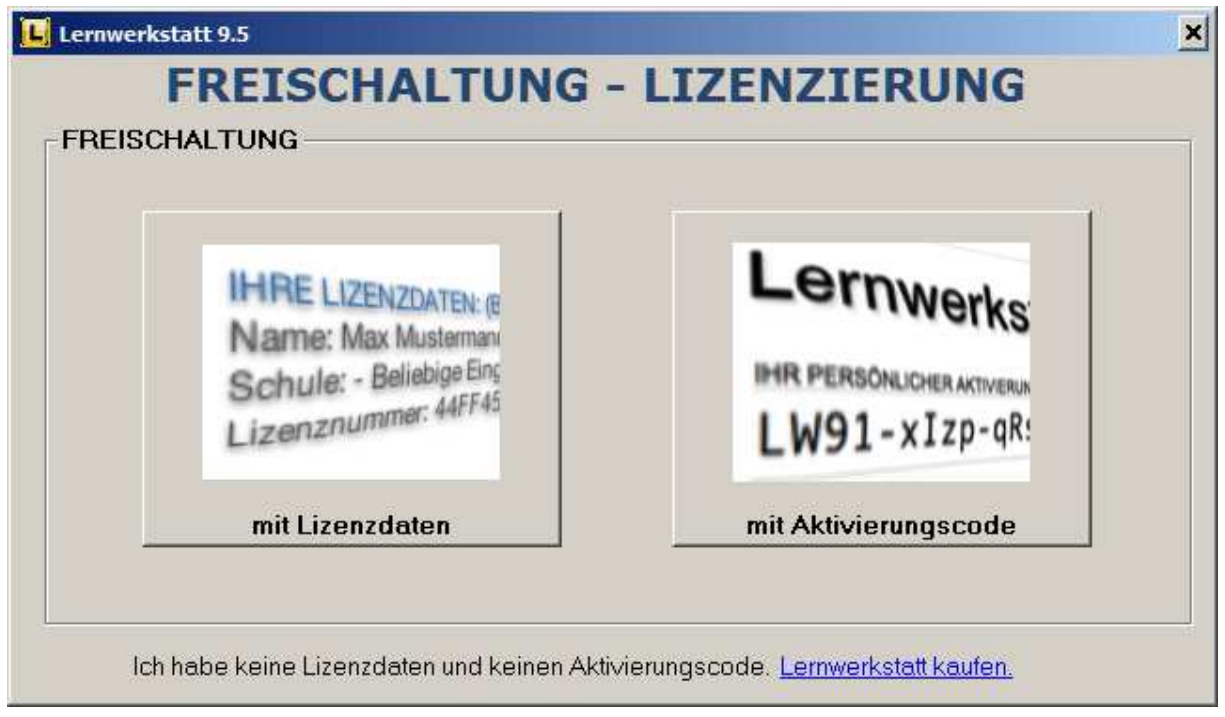

\_\_\_\_\_\_\_\_\_\_\_\_\_\_\_\_\_\_\_\_\_\_\_\_\_\_\_\_\_\_\_\_\_\_\_\_\_\_\_\_\_\_\_\_\_\_\_\_\_\_\_\_\_\_\_\_\_\_\_\_\_\_\_\_\_\_\_\_\_\_\_\_\_\_

Grundsätzlich sind zwei "Methoden" für die Freischaltung-Lizenzierung zu unterscheiden:

- **A) Freischaltung mit Lizenzdaten**
- **B) Freischaltung mit Aktivierungscode**

#### **A) Freischaltung mit Lizenzdaten**

Diese Methode wird in den meisten Fällen zur Anwendung kommen.

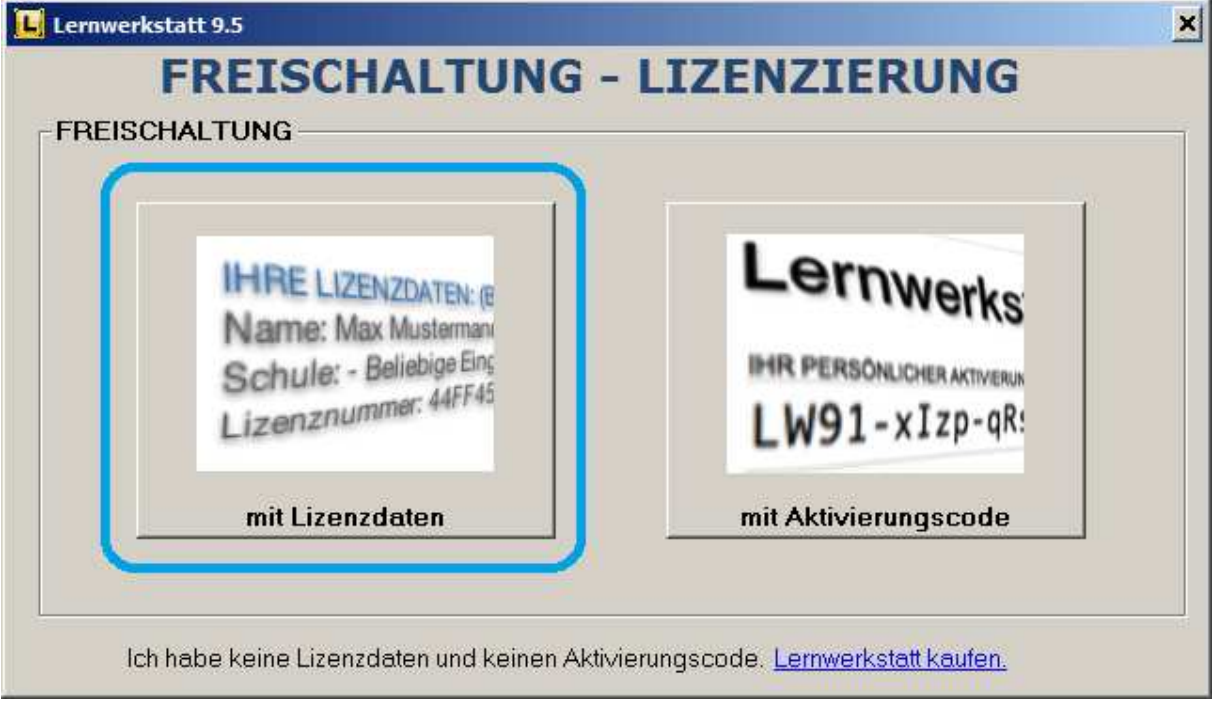

Sobald Sie diese Methode durch Klick auf die große Schaltfläche ausgewählt haben, erscheint schon die Eingabemaske für Ihre Lizenzdaten. (siehe Abb. nächste Seite)

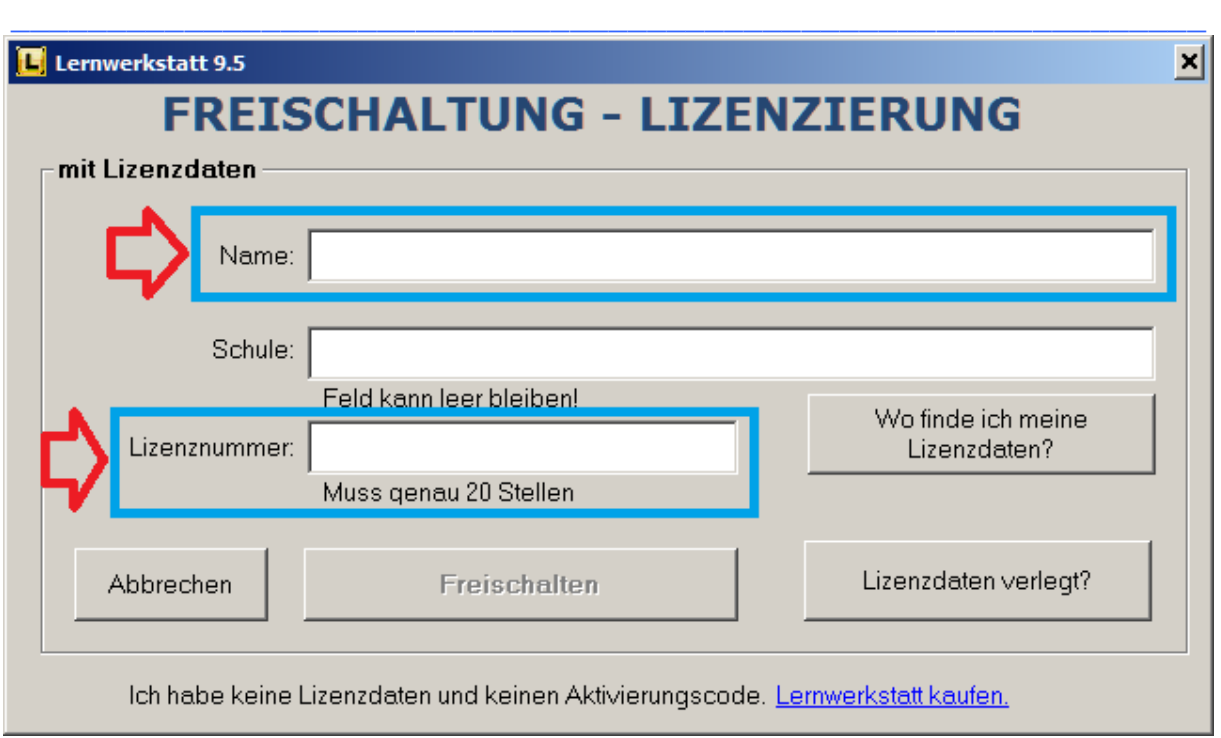

Hier kommt es darauf an, die Lizenzdaten exakt identisch so zu übertragen, wie sie auf Ihrem Dokument mit den Lizenzdaten verzeichnet sind!!!

Wenn Ihre Lizenzdaten eingetragen sind, wird die Schaltfläche "Freischalten" anklickbar.

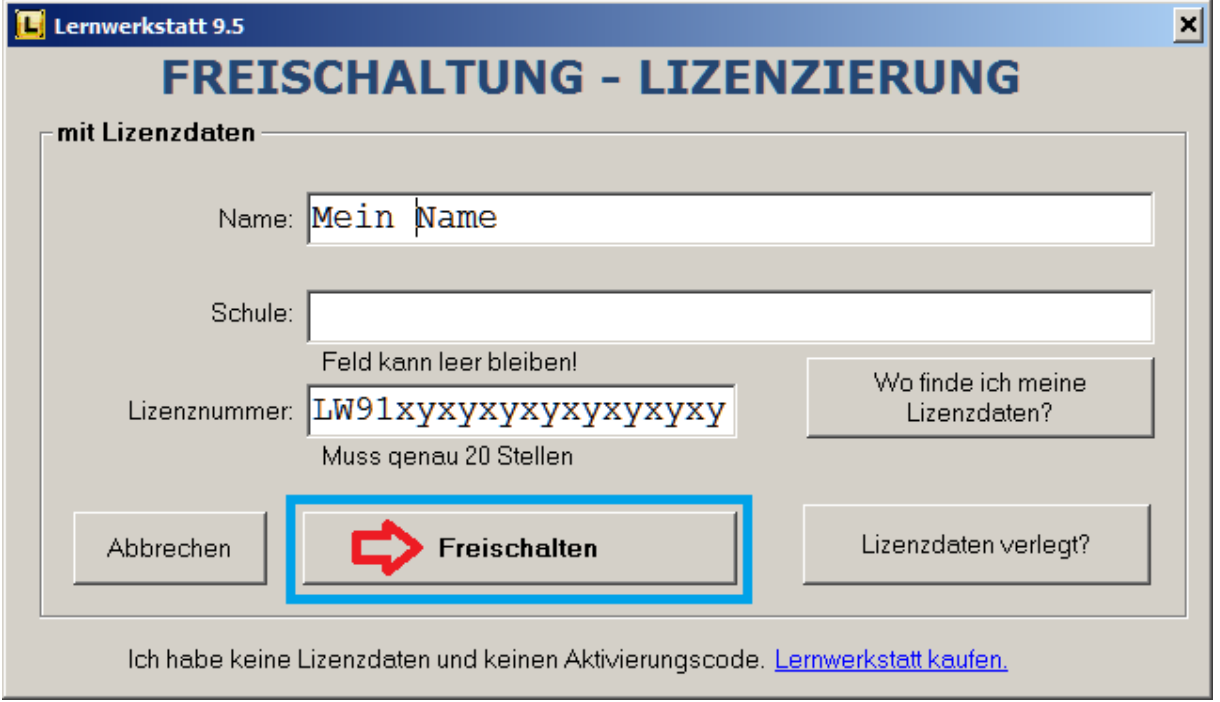

Klicken Sie auf **Freischalten**.

Die Lernwerkstatt wird nun Ihre Lizenz online prüfen und die Lernwerkstatt freischalten bei positivem Ergebnis der Prüfung.

#### **Bitte beachten Sie, dass zu diesem Vorgang der Rechner unbedingt mit dem Internet verbunden sein muss!**

#### **B) Freischaltung mit Aktivierungscode**

Diese Methode wird in der Regel bei Sammelbestellungen von Schulklassen zur Anwendung kommen.

Der **Aktivierungscode** kann etwa direkt von der Medienwerkstatt Mühlacker erworben worden und per E-Mail zugesandt worden sein. Er kann auch von der Seite Grundschulmaterial.de erworben worden sein. Oder er kann über eine schulische Sammelbestellung von Ihrem Kind auf einem Gutscheinblatt mit nach Hause gebracht worden sein.

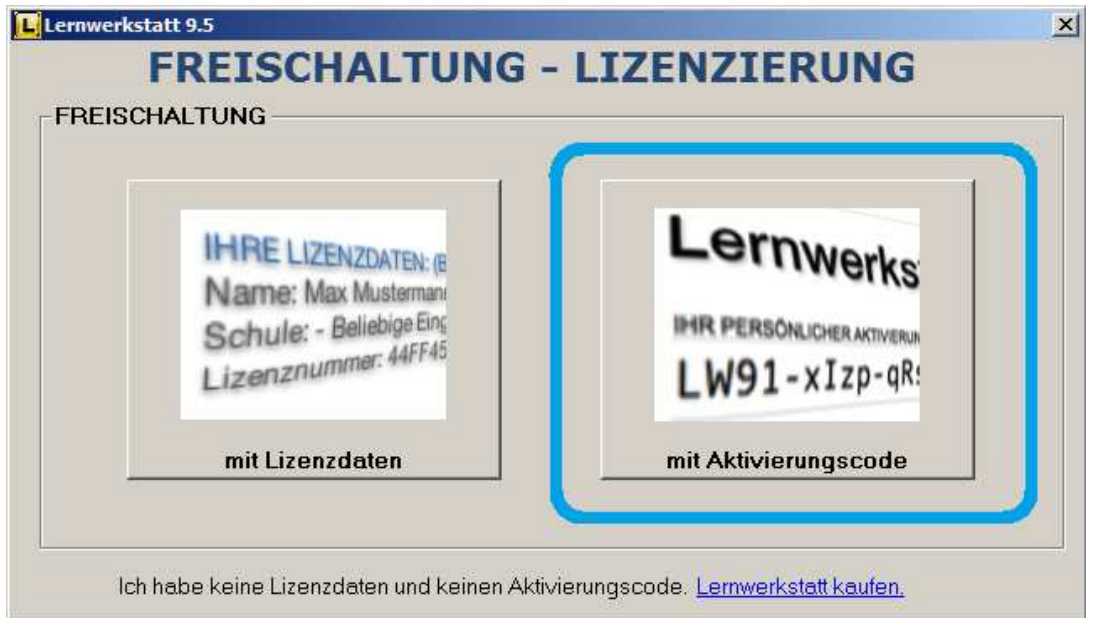

Entsprechend sind auch in dieser zweiten Methode die Daten korrekt einzutragen:

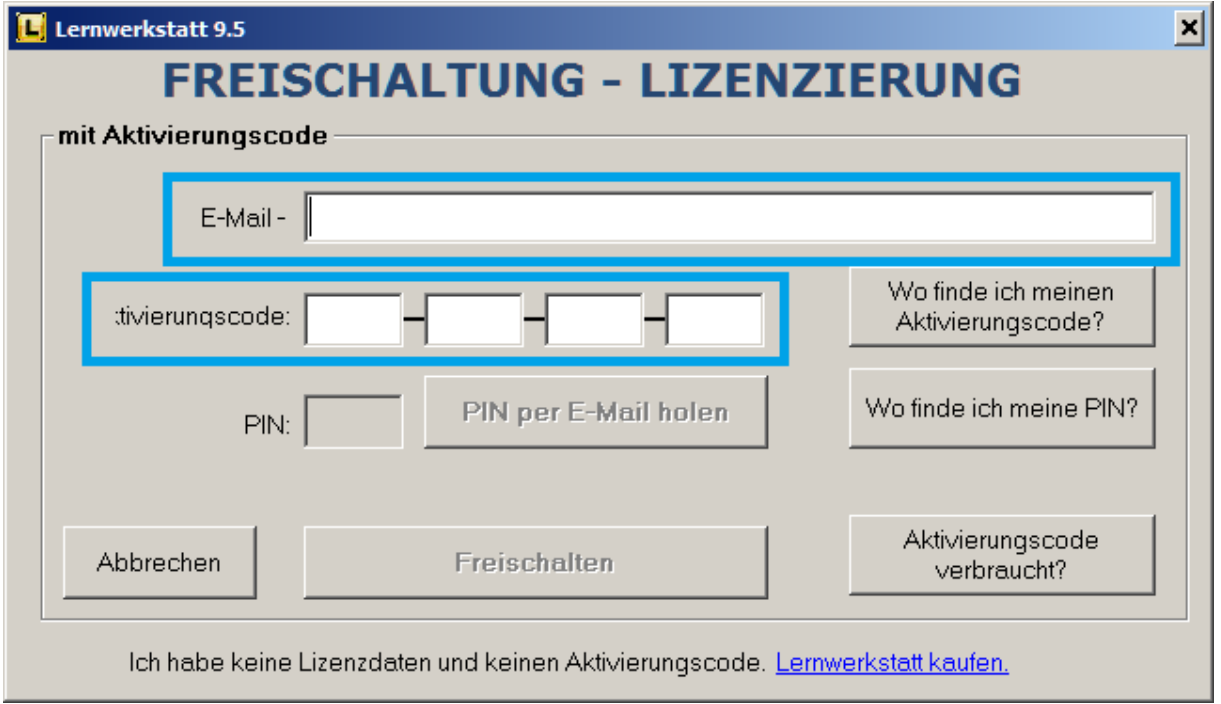

\_\_\_\_\_\_\_\_\_\_\_\_\_\_\_\_\_\_\_\_\_\_\_\_\_\_\_\_\_\_\_\_\_\_\_\_\_\_\_\_\_\_\_\_\_\_\_\_\_\_\_\_\_\_\_\_\_\_\_\_\_\_

Es wird hier grundsätzlich **IHRE E-Mail-Adresse** eingetragen!

Dazu noch der Aktivierungscode.

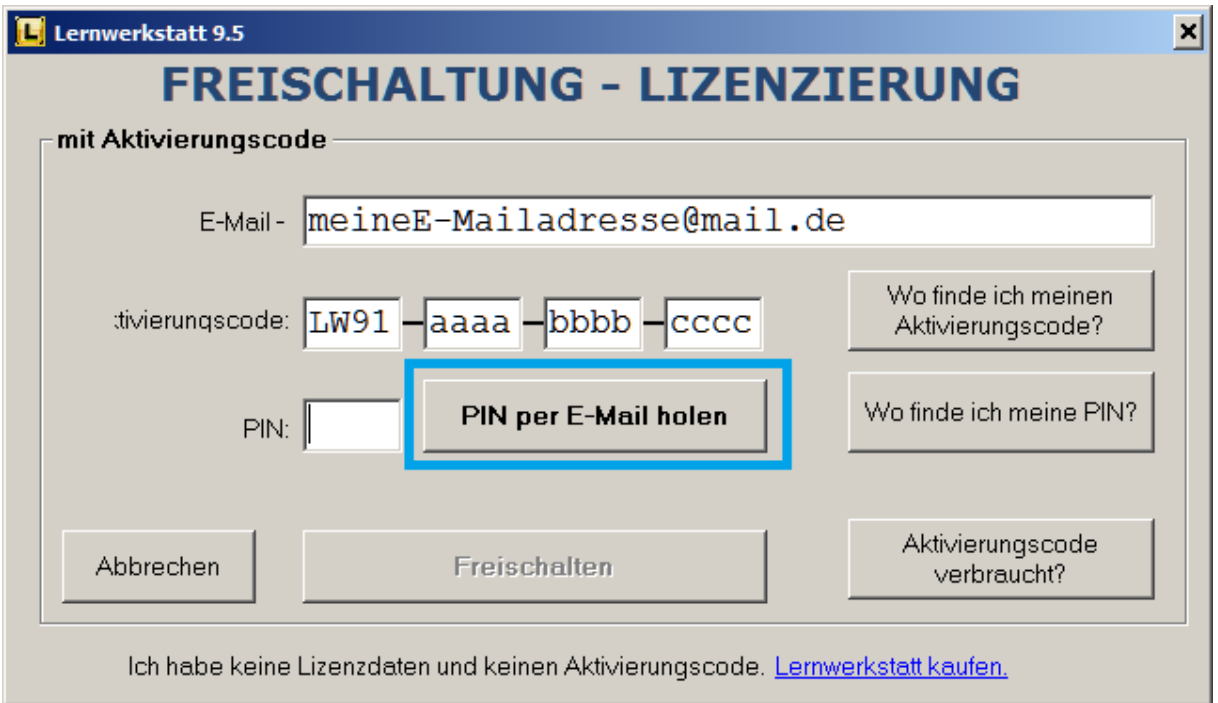

Jetzt muss die Korrektheit Ihrer E-Mailadresse sichergestellt werden.

Dies geschieht mit Hilfe der PIN. Diese wird Ihnen an die angegebene E-Mailadresse zugestellt, sobald Sie die Schaltfläche "PIN per E-Mail holen" anklicken.

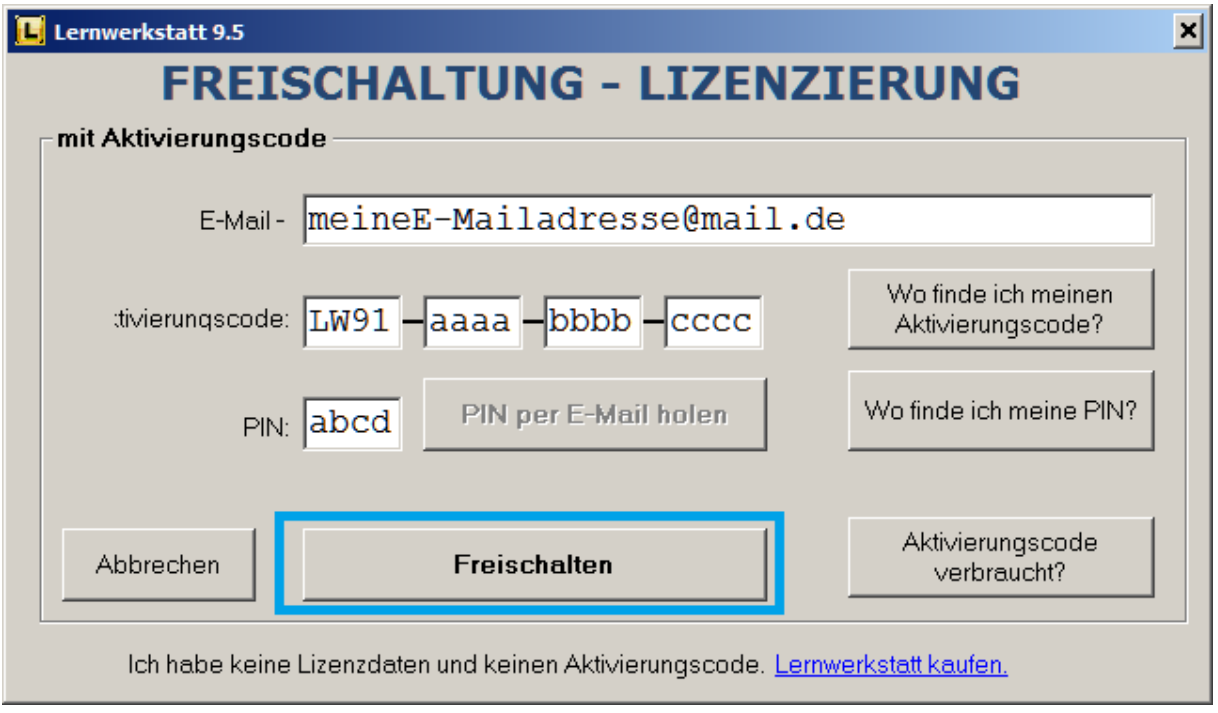

Sobald auch die vierstellige PIN eingetragen ist, kann das Freischalten ausgelöst werden.

#### **Bitte beachten Sie, dass zu diesem Vorgang der Rechner unbedingt mit dem Internet verbunden sein muss!**

\_\_\_\_\_\_\_\_\_\_\_\_\_\_\_\_\_\_\_\_\_\_\_\_\_\_\_\_\_\_\_\_\_\_\_\_\_\_\_\_\_\_\_\_\_\_\_\_\_\_\_\_\_\_\_\_\_\_\_

Der Vollständigkeit halber bilden wir hier exemplarisch ein Gutscheinblatt ab:

Lernwerkstatt LW91-abcd-abcd-al TMERUNGSCODE

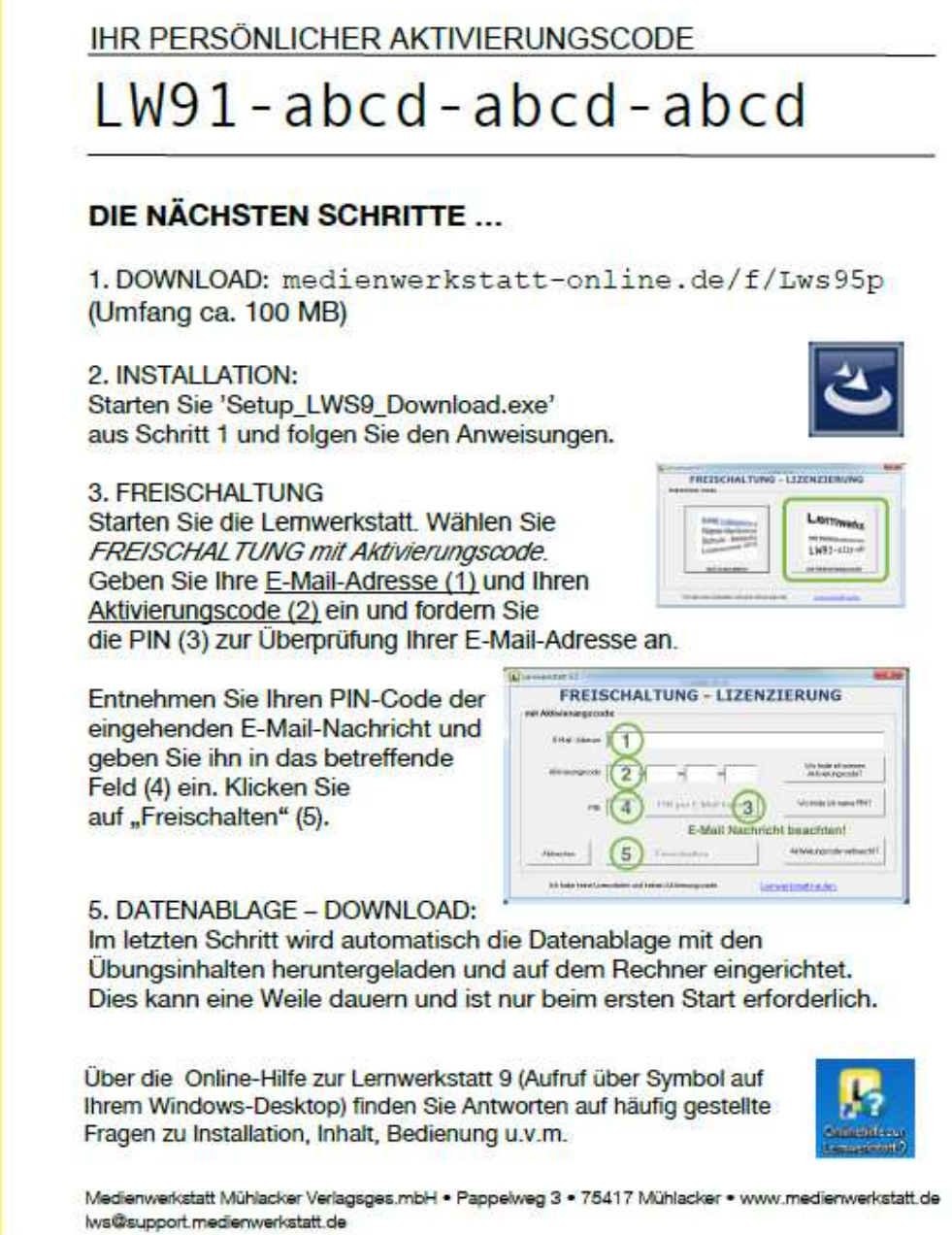

Um sicherzustellen, dass Ihre E-Mail-Adresse korrekt eingetragen ist, wird noch die sog. PIN generiert und an Sie geschickt, bevor Sie erstmalig Ihre Lernwerkstatt freischalten.

\_\_\_\_\_\_\_\_\_\_\_\_\_\_\_\_\_\_\_\_\_\_\_\_\_\_\_\_\_\_\_\_\_\_\_\_\_\_\_\_\_\_\_\_\_\_\_\_\_\_\_\_\_\_\_\_\_\_\_\_\_\_

Nach erfolgreicher Freischaltung sucht sich die Lernwerkstatt einen beschreibbaren Ordner und startet den Download der Datenablage. Dieser Vorgang ist abzuwarten, er ist nur einmalig erforderlich.

## **INSTALLATION IN EINEM NETZWERK**

Zur Installation des Programms sind die folgenden Punkte dringend zu berücksichtigen:

- \* Nur: Windows 2000, XP, Vista, 7, 8, 8.1, Server 2003, Server 2008, Server 2012
- \* Zur Installation sind Administratorrechte erforderlich
- \* Security Software (wie Kaspersky, Norton, Gdata, Avira etc.) zur Installation deaktivieren

\* Auch beim ersten Programmstart sollte die Schutzsoftware noch deaktiviert sein

Die Lernwerkstatt benötigt im Netzwerk lediglich einen zentralen Ort, an dem Sie ihre Daten (Kinderkonten, Übungsdateien usw.) speichern kann. Es handelt sich dabei um den sogenannten Datenablageordner, auch Datenablage genannt. Dieser liegt im späteren Betrieb der Lernwerkstatt in aller Regel in einem entsprechend freigegebenen Ordner auf dem Server.

Auf den Clients hingegen befindet sich dieser Datenablageordner nicht, da diese über das Netzwerk auf den Datenablageordner des Servers zugreifen. Auf den Clients befinden sich also lediglich die zur Laufzeit benötigten Dateien (wie z. B. die eigentliche exe-Datei "Lernwerkstatt.exe").

Die Installation im Netzwerk gliedert sich also grob in drei Schritte:

- 1.) Anlegen des Datenablageordners auf dem Server
- 2.) Freigabe des Datenablageordners auf dem Server
- 3.) Installation der Lernwerkstatt auf den Clients

Die genaue Vorgehensweise für diese Schrittfolge wird in den folgenden Kapiteln detailliert beschrieben.

#### **Anlegen des Datenablage-Ordners auf dem Server**

Setzen Sie sich zuerst an den **Server**. Halten Sie Ihre schulischen Lizenzdaten bereit. Navigieren Sie im Internet-Browser auf folgende Seite:

http://www.medienwerkstatt-online.de/products/lernwerkstatt\_gs/lws\_download.php

Entzippen Sie diese heruntergeladene Datei und Sie erhalten einen Ordner namens "Datenablage LWS". Dieser Ordner verfügt über zahlreiche Unterordner und Dateien und hat eine Größe von rund 1500 MB. Kopieren Sie diesen Ordner mit seinem kompletten Inhalt an eine beliebige Stelle Ihres Servers, z. B. an "C:\DatenablageLWS\".

### **Freigabe des Datenablage-Ordners auf dem Server**

Nachdem der Datenablage-Ordner vollständig entzippt wurde und nun auf Ihrem Server liegt, müssen Sie ihn noch für alle Benutzer des Netzwerks freigeben, und dies ungedingt mit vollen Lese- und Schreibrechten.

Wechseln Sie dazu zu diesem Ordner und klicken Sie ihn mit der **rechten Maustaste**  an. Wählen Sie in dem sich dann öffnenden Menü den Menüpunkt "**Eigenschaften**". Auf der Registerkarte "**Freigabe**" wählen Sie "**erweiterte Freigabe**", setzen das **Häkchen** bei "**Diesen Ordner freigeben**" und klicken dann noch auf "**Berechtigungen**". Fügen Sie hier die Clients hinzu und lassen Sie die erforderlichen Berechtigungen wie in der Abbildung gezeigt zu.

\_\_\_\_\_\_\_\_\_\_\_\_\_\_\_\_\_\_\_\_\_\_\_\_\_\_\_\_\_\_\_\_\_\_\_\_\_\_\_\_\_\_\_\_\_\_\_\_\_\_\_\_\_\_\_\_\_\_\_\_\_\_

Führen Sie Entsprechendes auch noch auf der Registerkarte "Sicherheit" durch.

Bestätigen Sie alle Ihre Eingaben mit dem "OK"-Schalter.

Die Abbildung auf der folgenden Seite zeigt den Vorgang auf einem Microsoft Server 2012.

Freigabe der Datenablage:

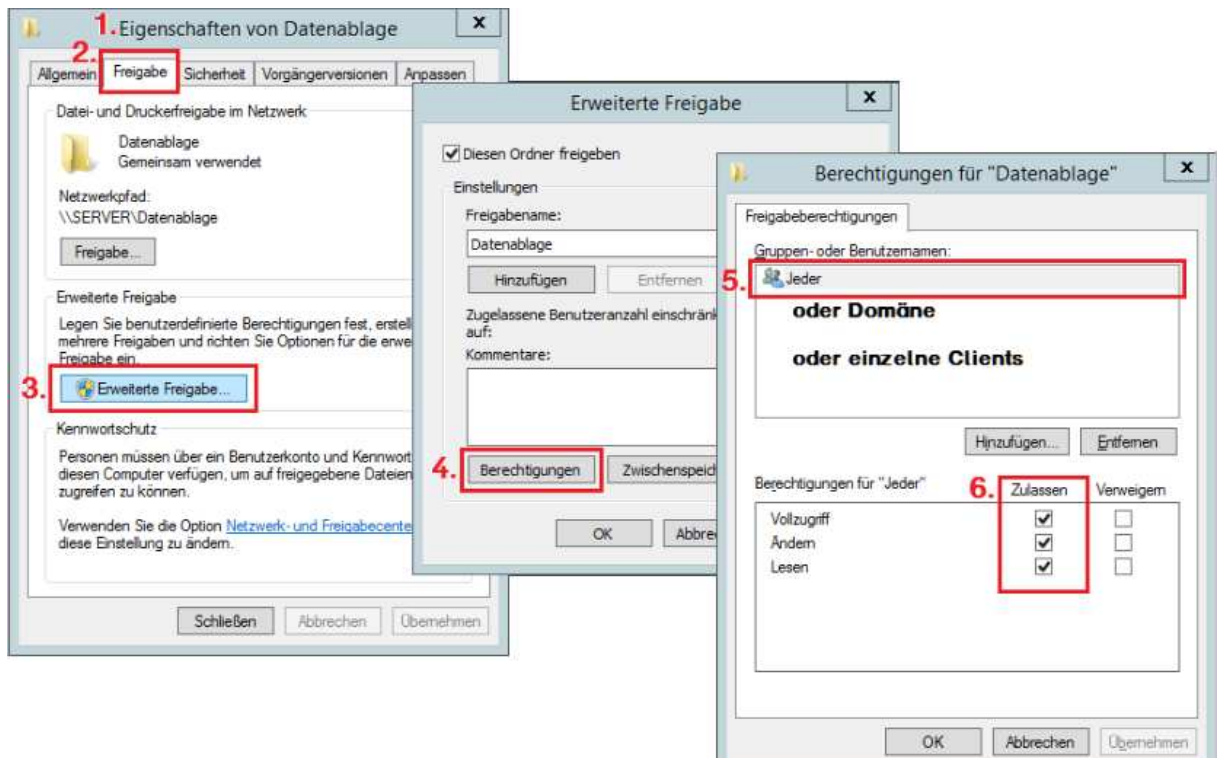

### **Installation der Lernwerkstatt auf den Clients**

**Installieren** Sie nun auch an jedem **Client** die **Lernwerkstatt.** 

Verwenden Sie dazu das unter http://medienwerkstatt-online.de/f/Lws95p herunter zu ladende Setup.

Nach Eingabe Ihrer Lizenzdaten wird sich jeweils ein Fenster öffnen, bei welchem Sie in die grün hinterlegte Zeile "Alternativen Datenablagepfad" Ihren Datenablagepfad in **UNC-Syntax** eintragen.

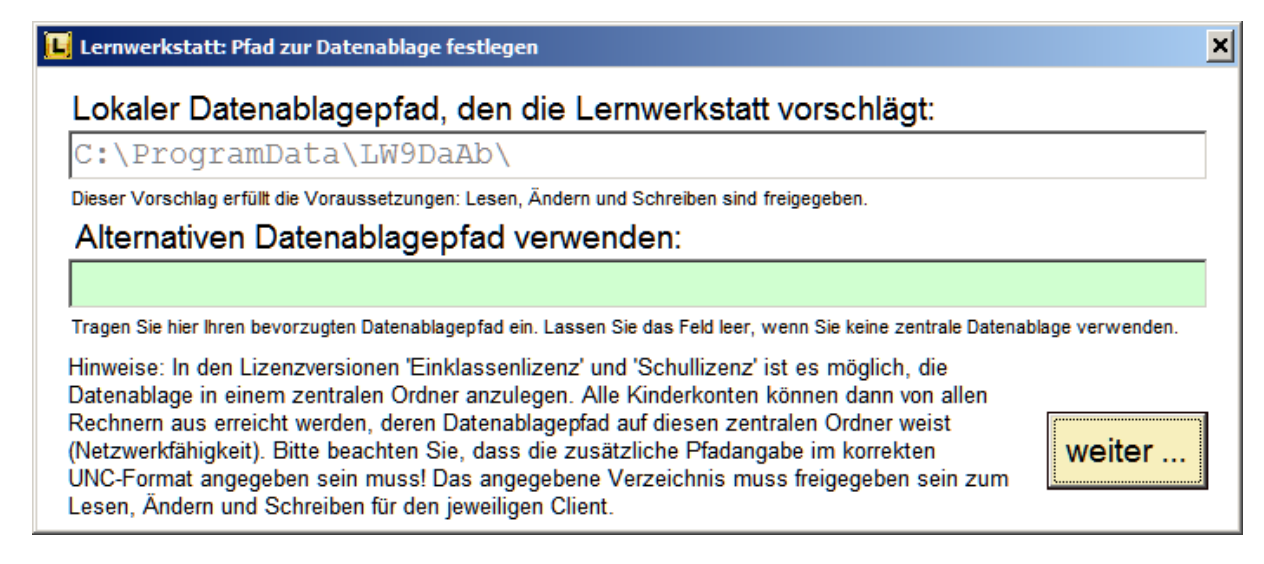

\_\_\_\_\_\_\_\_\_\_\_\_\_\_\_\_\_\_\_\_\_\_\_\_\_\_\_\_\_\_\_\_\_\_\_\_\_\_\_\_\_\_\_\_\_\_\_\_\_\_\_\_\_\_\_\_\_\_\_\_\_\_

**UNC-Syntax:** http://de.wikipedia.org/wiki/Uniform\_Naming\_Convention

### **Nachträgliches Einstellen der Datenablage in der Lernwerkstatt**

Sollte später im Betrieb der Lernwerkstatt einer Ihrer Clients einmal den richtigen Pfad zum Datenablageordner auf dem Server verloren haben, können Sie die Datenablage jederzeit auf diesem Client wieder neu einstellen. Wechseln Sie dazu einfach am betreffenden Client in den Lehrkraft-Modus und wählen Sie dort den Menüpunkt "Erweiterte Einstellungen / Datenablage".

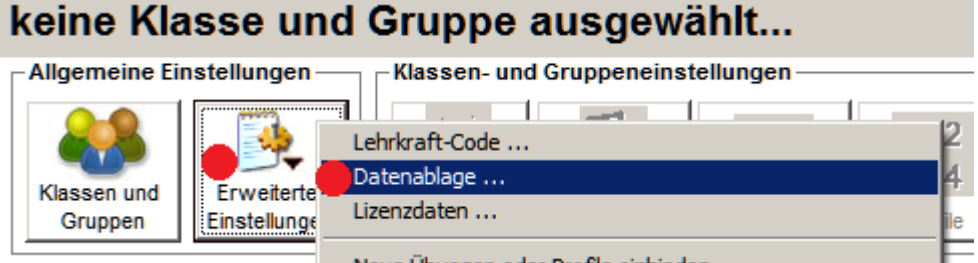

Im grünen Feld sehen Sie den aktuell verwendeten Ordner. Im weißen Feld stellen Sie einen anderen Datenablageordner ein. Mit "Übernehmen" bestätigen.

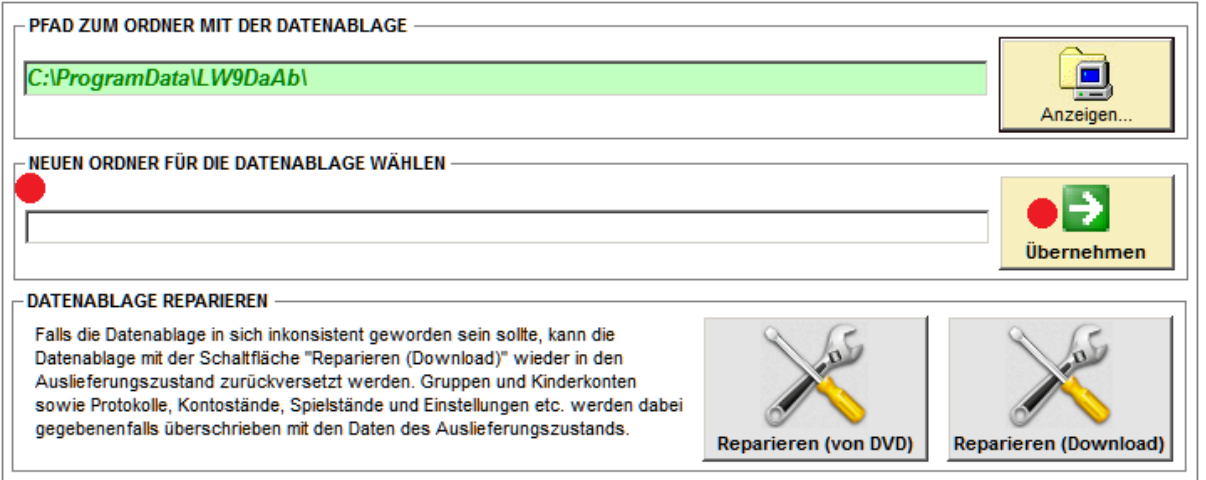

Sie haben hier auch die Möglichkeit, eine inkonsistent gewordene Datenablage zu **reparieren**. Dabei bleiben Ihre Klassen, Gruppen und Kinderkonten erhalten.

# **PROGRAMMSTART**

Auf einem Einzelplatzrechner starten Sie das Programm, indem Sie die Datei "Lernwerkstatt.exe" aufrufen. Sie befindet sich in dem Verzeichnis, in das Sie das Programm bei der Installation kopiert haben.

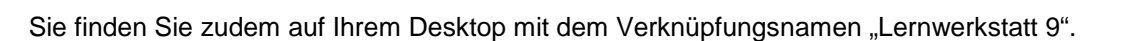

Eine weitere Möglichkeit, die Lernwerkstatt zu starten, besteht darin, auf den START-Button in der Windows-Taskleiste (links unten auf dem Bildschirm) zu klicken und dann die installierten Programme nach dem Eintrag "Lernwerkstatt 9" zu durchsuchen und die ausführbare Datei "Lernwerkstatt 9" zu starten.

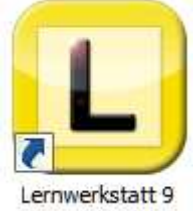

## **LERNWERKSTATT VERSION 9.5**

Gegenüber früheren Versionen ist bei Version 9.5 die Installationsdatei deutlich schlanker und die eigentliche Programminstallation verläuft wesentlich schneller.

Die Freischaltung erfolgt grundsätzlich über eine Internetverbindung und erfordert gültige Lizenzdaten. Dabei verläuft die erste Freischaltung mittels Aktivierungscode (16 Stellen). Weitere Freischaltungen sind möglich mittels Lizenznummer (20 Stellen). Die Anzahl ist aber begrenzt und darf nur innerhalb desselben Haushalts erfolgen.

Die Lernwerkstatt unterscheidet zwischen drei verschiedenen Lizenzierungsarten:

- 1. Die **Einzellizenz (auch Privatlizenz genannt)** ermöglicht lediglich das Anlegen von maximal **3 Gruppen** mit maximal jeweils **2 Kinderkonten** (6 Kinderkonten).
- 2. Die **Einklassenlizenz** ermöglicht das Anlegen von maximal **3 Gruppen** mit maximal jeweils **35 Kinderkonten** (105 Kinderkonten).
- 3. Die **Schullizenz** ermöglicht das Anlegen **beliebig vieler Klassen** mit **beliebig vielen Gruppen**, wobei diese **beliebig viele Kinderkonten** beinhalten können.

## **BESCHREIBUNG der LERNWERKSTATT**

Mit Version 9.5 liegt eine erneut den modernen technischen Entwicklungen angepasste Version der Lernwerkstatt vor, deren Stabilität im schulischen und privaten Bereich nochmals deutlich verbessert werden konnte.

Das neue Lizenzierungsverfahren vereinfacht die Installation. Der automatisierte Datenablagedownload sucht sich selbst ein geeignetes Verzeichnis.

Wollte jemand den inhaltlichen Umfang der Lernwerkstatt umfassend beschreiben, so würde das jedes Handbuch sprengen.

Stattdessen stehen Ihnen unsere Webseiten, unsere FAQ-Seiten sowie unser Support zur Verfügung.

## **DIE LERNWERKSTATT IM INTERNET**

Auf folgender Internetseite finden Sie überdies zahlreiche weitere Informationen rund um die Lernwerkstatt, wie z. B. Lernvideos zum Umgang mit dem Programm, Antworten auf häufig gestellte Fragen und vieles mehr.

Gehen Sie einfach ins Internet auf die folgende Seite:

http://www.lernwerkstatt9.de